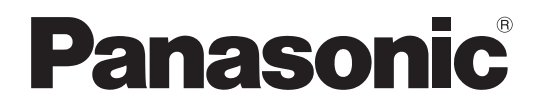

### **取扱説明書**

### **機能拡張ソフトウェア**

**(AIプライバシーガード(全方位カメラ用))**

# **品番** WV-XAE301W

# もくじ

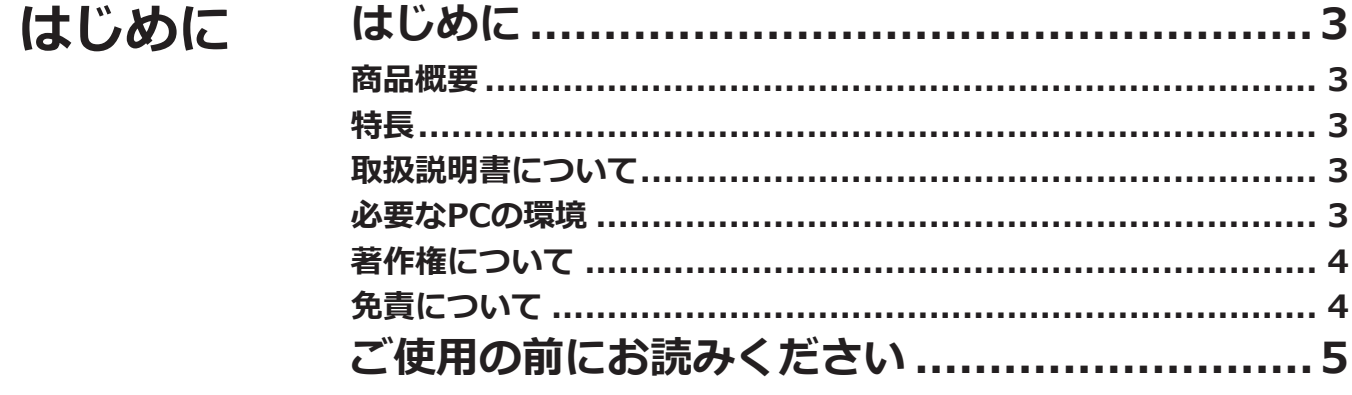

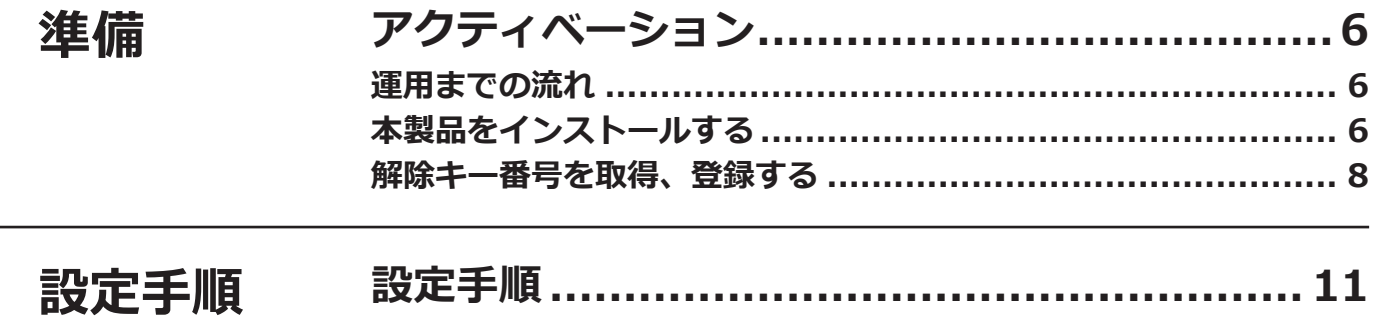

# <span id="page-2-0"></span>**はじめに**

### **商品概要**

機能拡張ソフトウェア WV-XAE301W(以下、本製品)は、AI全方位ネットワークカメラ(別売り、以下カメラ) をより便利にお使いいただくためのソフトウェアです。本製品をカメラにインストールし、解除キーを登録するこ とで、人物を検出してモザイクをかける「AIプライバシーガード機能」を使用することができます。 本製品の設定はブラウザ画面からも可能ですが、本取説ではi-PRO設定ツール(以下、iCT)※1での手順を記載します。

※1 iCTについては、以下のURLを参照してください。 https://biz.panasonic.com/jp-ja/products-services\_security\_tools\_ict

#### **重要**

●本製品は、カメラ1台ごとに必要です。

●本製品の対応機種、ソフトウェアバージョンなどの情報は、以下のURLを参照してください。 https://biz.panasonic.com/jp-ja/products-services\_security\_support\_technical-information <管理番号:C0103 > ※管理番号については、本ページの「取扱説明書について」をお読みください。

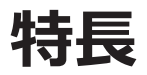

AI処理により、カメラ映像内の人物を検出し、その領域にモザイク処理や塗り潰し処理を行うことで、個人を特定 できないようにします。

(ただし、100%の認識精度を保証できるものではありません。)

### **取扱説明書について**

本書は、本製品をカメラに登録する方法と運用を開始する前に必要な設定、および運用時の操作方法について説明 しています。本製品はカメラに登録のうえご使用いただくことを前提としているため、ご使用の際には、お使いの カメラの取扱説明書も併せて必ずお読みください。

お使いのカメラの機種によっては、本書で使用しているカメラの画面と異なる場合があります。 本書では、パーソナルコンピューターをパソコンまたは PC と表記しています。 本書では次ページ以降、「モザイク処理」と「塗り潰し処理」を「モザイク処理」と表記しています。

本書に記載されている「< 管理番号:Cxxxx>」は、以下の弊社サポートウェブ サイト内で該当する情報を検索する際に使用する番号です。 https://biz.panasonic.com/jp-ja/products-services\_security\_support\_technical-information

## **必要なPCの環境**

設定などで使用するPC環境については、お使いのカメラの取扱説明書をお読みください。

### 3

## <span id="page-3-0"></span>**著作権について**

本製品に含まれるソフトウェアの譲渡、コピー、逆アセンブル、逆コンパイル、リバースエンジニアリングは禁じ られています。また、本製品に含まれるすべてのソフトウェアの輸出法令に違反した輸出行為は禁じられています。

## **免責について**

● この商品は、特定のエリアを対象に監視を行うための映像を得ることを目的に作られたものです。この商品単独 で犯罪などを防止するものではありません。

●弊社は如何なる場合も以下に関して一切の責任を負わないものとします。

①本商品に関連して直接または間接に発生した、偶発的、特殊、または結果的損害・被害

②本商品の故障・不具合を含む何らかの理由または原因により、画像が表示・記録などできないことおよび記録し た情報が消失したことで被る不便・損害・被害

③第三者の機器などと組み合わせたシステムによる不具合、あるいはその結果被る不便・損害・被害

- ④お客様による監視映像・記録が何らかの理由(ユーザー認証OFFでの使用を含む)により公となり、使用され、 その結果生じた、被写体となった個人・団体などによるプライバシー侵害などを理由とする賠償請求、クレーム など
- ⑤登録した情報内容が何らかの原因(ユーザー名、パスワードなどの認証情報を忘れたことにより本商品を初期化 する場合を含む)により、消失してしまうこと

# <span id="page-4-0"></span>**ご使用の前にお読みください**

本製品の「機能拡張ソフトウェア」をインストールするカメラは、地面に対して水平になるように天井に取り付ける、 または地面に対して垂直になるように壁に取り付けてご使用ください。また、被写体の検知精度を上げるため、天 井に取り付けるカメラは2.5m ~ 5.0mの高さに設置することをお勧めします。

以下のような場合、モザイク処理できないことがあります。

- ●対象の人物にピントが合っていない。
- ●対象の人物がぶれている。
- ●対象の人物が白飛び、あるいは黒潰れしている。
- ●背景と被写体の輝度差(明るさの差)が少ない。
- 夜間など、映像の輝度が低い
- ●対象の人物が小さすぎる、または大きすぎる。
- ●対象の人物が構たわったり、倒れたりしている。
- ●カメラのレンズに水滴や汚れが付いている。
- ●カメラに写っている人物の密集度が高い場合 (目安:5人/m2以上)、全員にモザイク処理できないことがあります。
- ●プライバシーゾーンや他の被写体などに隠れて、対象の人物が一部しか映っていない。(目安:肩上が3分の2以 下しか映っていない)
- ●カメラが揺れている。
- ●天井設置の場合のカメラ真下など、顔が映っていないときはモザイク処理できないことがあります。
- ●カメラに映っている人数が多すぎる場合 (目安:100人以上)、全員にモザイク処理できないことがあります。
- ●足や腕など、人物の一部にモザイク処理できないことがあります。
- ●人物の姿勢によってはモザイク処理できないことがあります。(例:しゃがみ、背伸び、頬杖、もたれ、うつむき、 など)
- ●人物が映っていない場所にもモザイク処理することがあります。
- ●人形やポスターなどにもモザイク処理することがあります。
- ●対象の人物より大きい範囲にモザイク処理することがあります。
- ●AIプライバシーガード機能が有効な場合、オートフォーカスを実行すると画像全体がモザイク処理されることが あります。
- ●干ザイク処理するストリームでは、他のストリームより配信映像が遅延することがあります。
- ●画面周辺で座っている人物にモザイク処理されないことがあります。
- ●本製品の設定、あるいはその結果で被る不便、損害、被害に関して弊社は一切の責任を負わないものとします。
- ●万一発生した事故または損害に関して弊社は一切の責任を負わないものとします。

<span id="page-5-0"></span>**アクティベーション**

### **運用までの流れ 本製品をインストールする ☞本ページ 以下のURLからAIプライバシーガード (全方位カメラ用)をダウンロードする** https://biz.panasonic.com/jp-ja/productsservices\_security\_support\_specificationsmanuals-firms **解除キー番号を取得、登録する ☞[8ペ](#page-7-1)ージ 必要な設定を行う ☞[11](#page-10-1)ページ 運用開始**

## **本製品をインストールする**

以下の手順で、本製品をダウンロードし、お使いのカメラにインストールします。

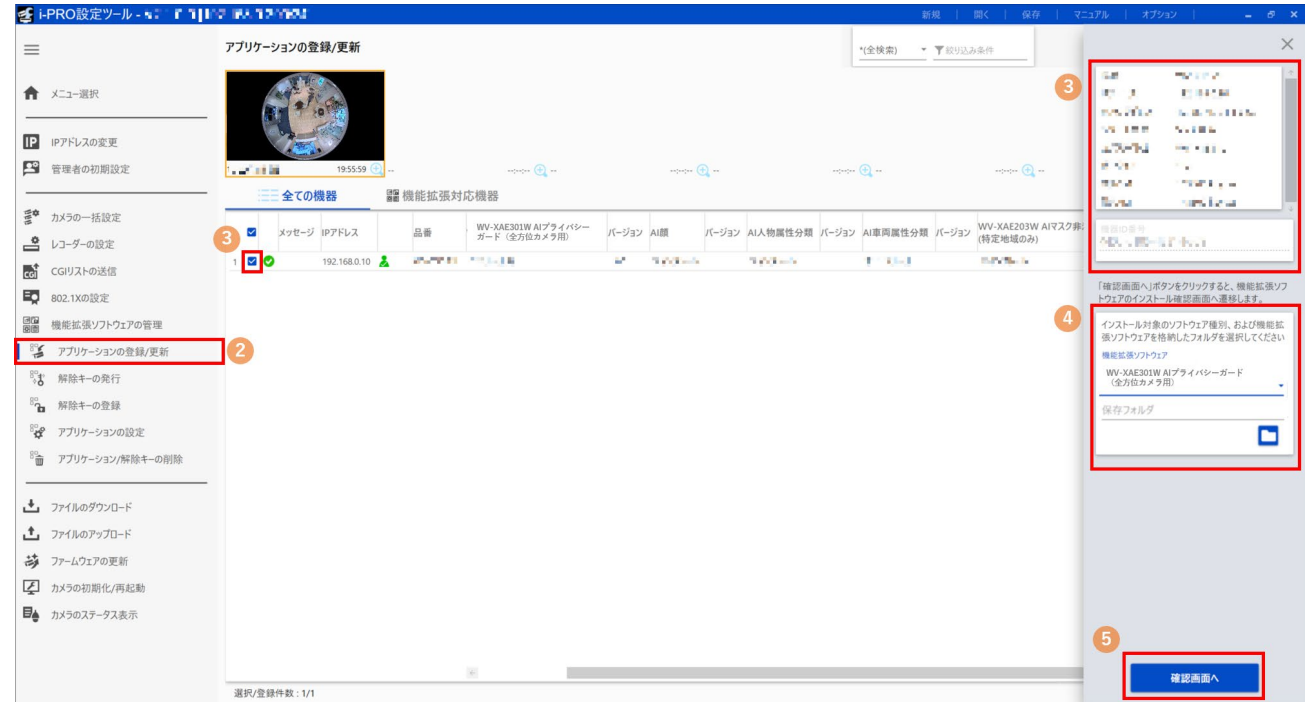

(1)下記の URL にアクセスし「AI プライバシーガード(全方位カメラ用)」をダウンロードし、パソコンに保存し ます。

6

https://biz.panasonic.com/jp-ja/products-services\_security\_support\_specifications-manuals-firms

#### **重要**

● 保存先のディレクトリ名に、スペース、全角文字は使用しないでください。

- (2)iCTのサブメニュー「アプリケーションの登録/更新」を選択して、「i-PROアプリケーション対応機器」を押下 します。
- (3)アプリケーションをインストールするカメラを選択し、品番などの情報や機器ID番号が表示されていることを 確認します。
- (4) 設定画面にて、下記項目を入力します。
	- 拡張機能名:「AIプライバシーガード (全方位カメラ用)」を選択
	- 保存フォルダ: (1)で入手した機能拡張ソフトウェアの保存場所を指定
- (5)「確認画面へ」ボタンを押下する。

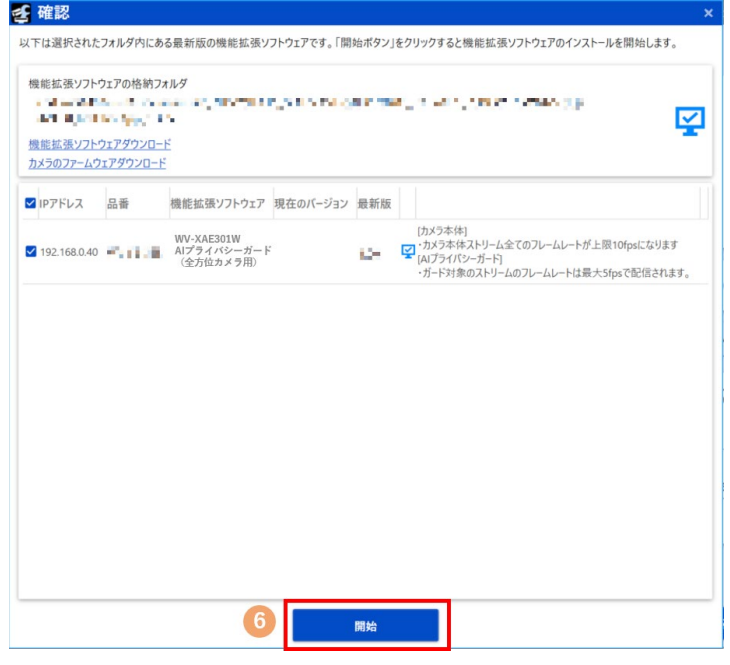

(6)確認画面で対象のカメラにチェックが入っていること、また登録/更新するアプリのバージョンを確認して「開 始」ボタンを押下します。

7

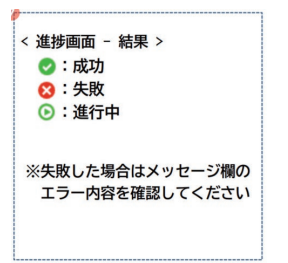

(7)進捗画面が表示され、インストールが正常に完了することを確認します。

#### **重要**

- ●インストール中は、カメラの電源を切らないでください。
- ●インストール中は、インストールが終了するまで一切の操作を行わないでください。
- ●インストールが失敗した場合、メッセージ欄のエラー内容を確認してください。

### <span id="page-7-1"></span><span id="page-7-0"></span>**解除キー番号を取得、登録する**

本製品を使用するには、本製品の解除キー番号を取得し、お使いのカメラに登録する必要があります。

#### 下記の手順に従って、解除キー番号を取得してください。

**<キー管理システムの登録 ID をお持ちでない方>**

\* キー管理システムのサイトにアクセスして、登録 ID を取得してください。 **STEP1** からお読みください。

- **<キー管理システムの登録 ID をすでにお持ちの方>**
	- \* キー管理システムのサイトにアクセスし、取得済みの登録 ID を使って「解除キー番号発行」を行ってください。 **STEP2** からお読みください。

#### **メモ**

●本製品には、試用期間が設定されています。試用期間中は解除キー番号を登録しないで本製品をお使いいた だけます。試用期間(90日)を過ぎてご使用になる場合は、解除キー番号の取得、登録を行ってください。

#### **STEP1** Sign up

- (1)下記のどちらかの URL にアクセスし、「ご販売店様登録」を選択します。
	- ●パソコン・スマートフォン用 URL https://kms.business.panasonic.net/ipkms/m-jp/ ●パソコン専用 URL https://kms.business.panasonic.net/ipkms/pc/jp.htm

※パソコン専用 URL からアクセスしたときは、「新規登録を行う場合はこちらをクリック」をクリックします。 (2)画面の指示に従って、ご自身の情報を入力します。

(3)登録 ID とパスワードが発行されます。

#### **重要**

- ●登録IDとパスワードは、大切に保管してください。次回以降、新たに登録IDを取得する必要はありません。 発行された登録IDを使用してください。
- ●パスワードは、定期的に変更してください。パスワードの変更は、パソコン専用URLにログインし、「パスワー ド変更」から行ってください。

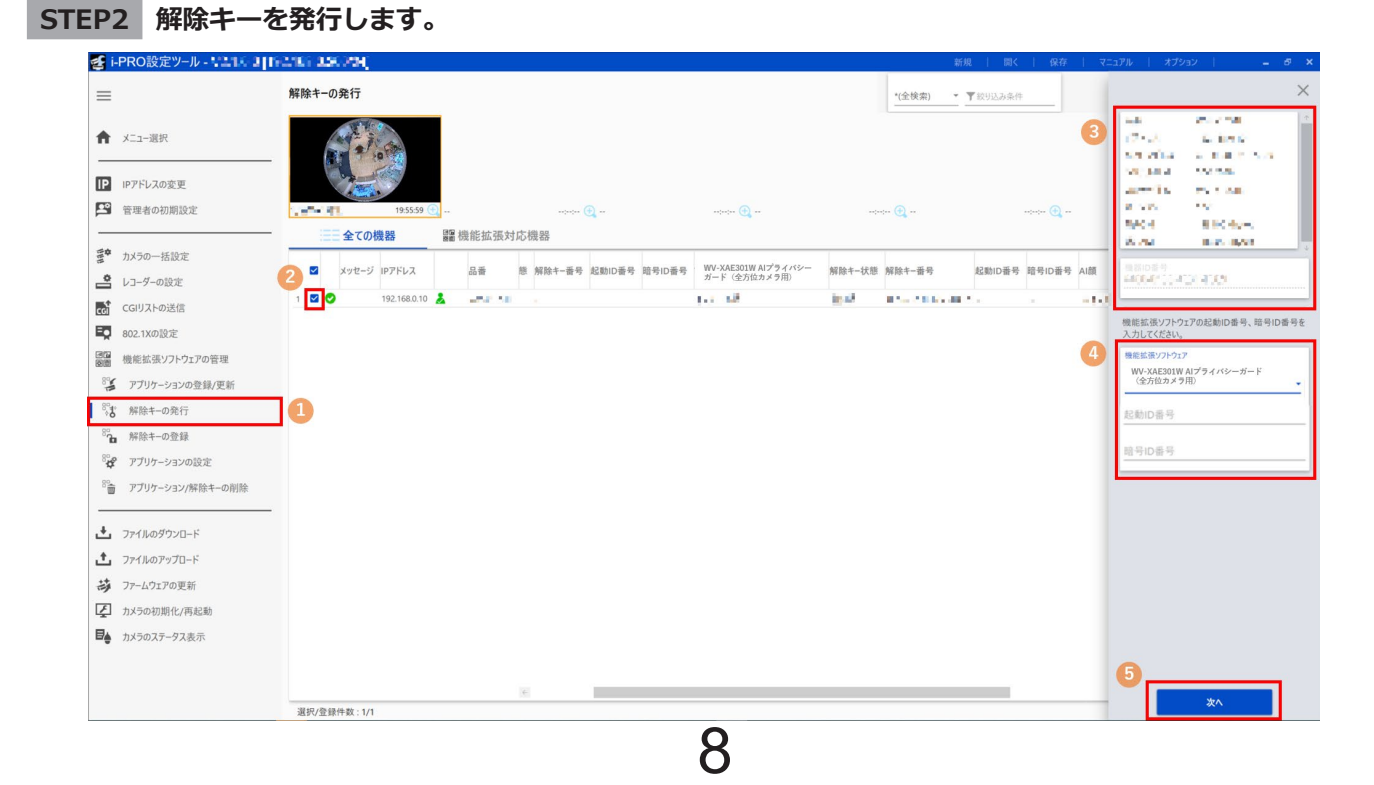

- (1)サブメニュー「解除キーの発行」を選択して、「i-PRO アプリケーション対応機器」タブを選択します。
- (2)解除キーの発行を行うカメラのチェックボックスにチェックを入れます。(複数チェック可)
- (3)対象のカメラを選択し、品番などの情報や機器 ID 番号が表示されていることを確認します。
- (4) 設定画面にて下記を入力します。
	- 拡張機能:「AIプライバシーガード (全方位カメラ用)」を選択
	- 起動ID番号:ご購入の起動情報案内カードに記載の起動ID番号を入力 (16桁)
	- 暗号ID番号:ご購入の起動情報案内カードに記載の暗号ID番号を入力 (8桁)
- (5)「次へ」ボタンを押下します。

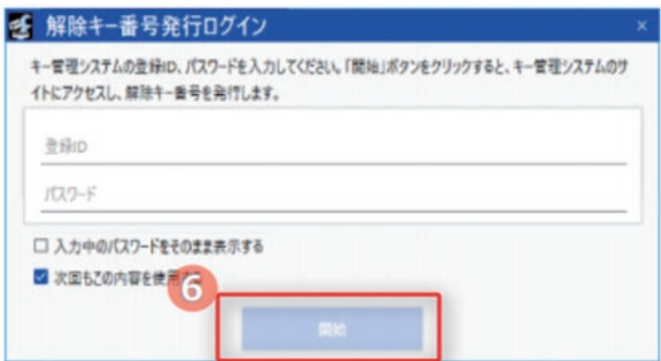

(6)解除キー番号発行ログイン画面が表示されたら、キー管理システムの登録 ID とパスワードを入力したうえで 「開始」ボタンを押下します。

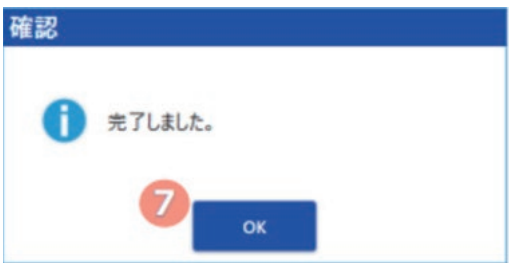

- (7)確認画面が表示されたら、正常に完了していることを確認します。
- (8)作業完了後、「保存」ボタンを押下して、解除キーなどのリスト情報を保存してください。

#### **メモ**

- ●キー発行をするためには、インターネット環境が必要です。
- ●機器ID番号とそのカメラに使用する起動ID番号、暗号ID番号の組み合わせを間違えないようにご注意くだ さい(一度解除キー番号を発行した起動ID番号は、別の機器ID番号との組み合わせで解除キー番号を発行 することはできません)。
- ●別のカメラについて解除キー番号を発行する場合は、STEP2の (3) (4) を行ってください。

#### **STEP3 解除キー番号を登録します。**

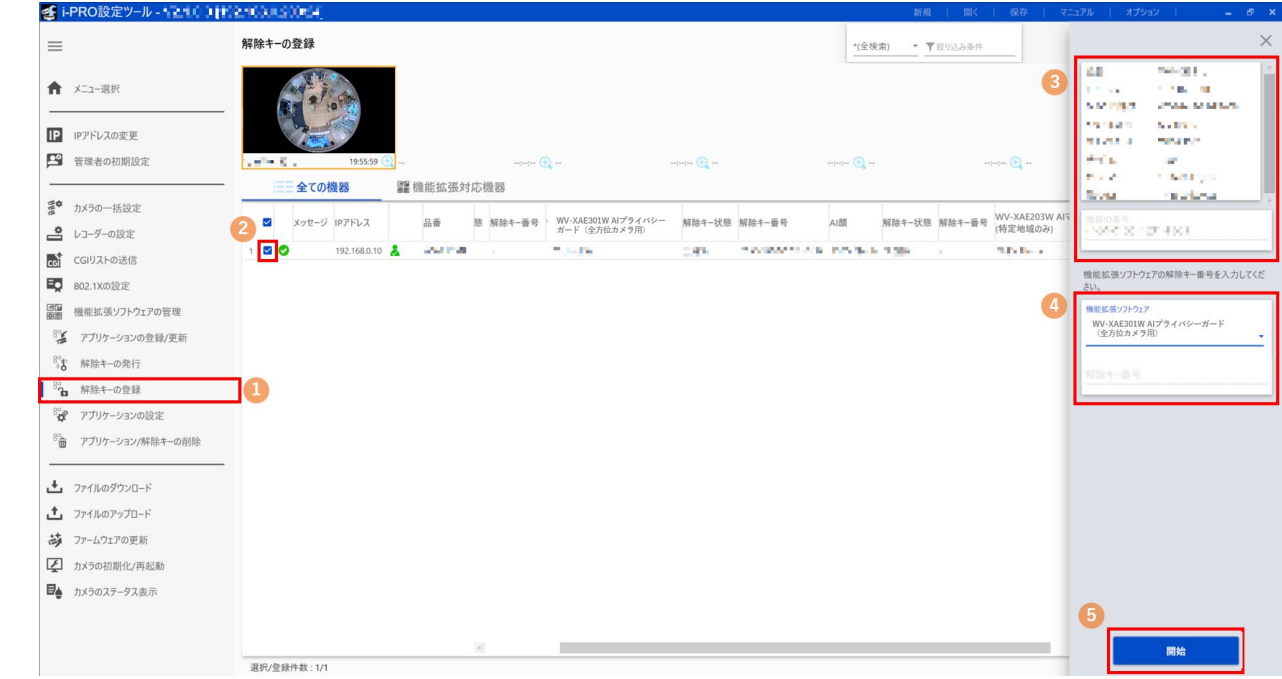

- (1)サブメニュー「解除キー登録」を選択します。
- (2)解除キーを登録するカメラのチェックボックスにチェックを入れます。(複数チェック可)
- (3)対象のカメラを選択し、品番などの情報や機器 ID 番号が表示されることを確認します。
- (4) 設定画面にて下記を入力します。
	- 拡張機能:「AIプライバシーガード (全方位カメラ用)」を選択
	- 解除キー番号:キー管理システムから発行された番号 (16桁)
- (5)「開始」ボタンを押下します。
- (6)確認画面で対象のカメラにチェックが入っていることを確認し、「開始」ボタンを押下します。

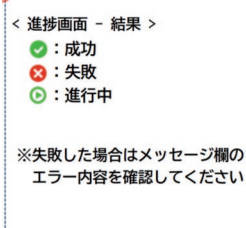

- (7)進捗画面が表示され、解除キーの登録が正常に完了することを確認します。
- (8)完了後、「AI プライバシーガード(全方位カメラ用)」が有効になります。

**メモ**

- ●解除キー番号は、アクセスレベルが「1.管理者」のユーザーだけが登録できます。アクセスレベルの設定 方法については、カメラの取扱説明書をお読みください。
- ●インストールが失敗した場合、メッセージ欄のエラー内容を確認してください。

# <span id="page-10-1"></span><span id="page-10-0"></span>**設定手順**

## **設定手順**

### **1.設定画面を開く**

設定対象カメラを選択した状態で「アプリケーションの設定」をクリックすると、アプリケーションの設定画面へ遷 移する画面へ移動します。

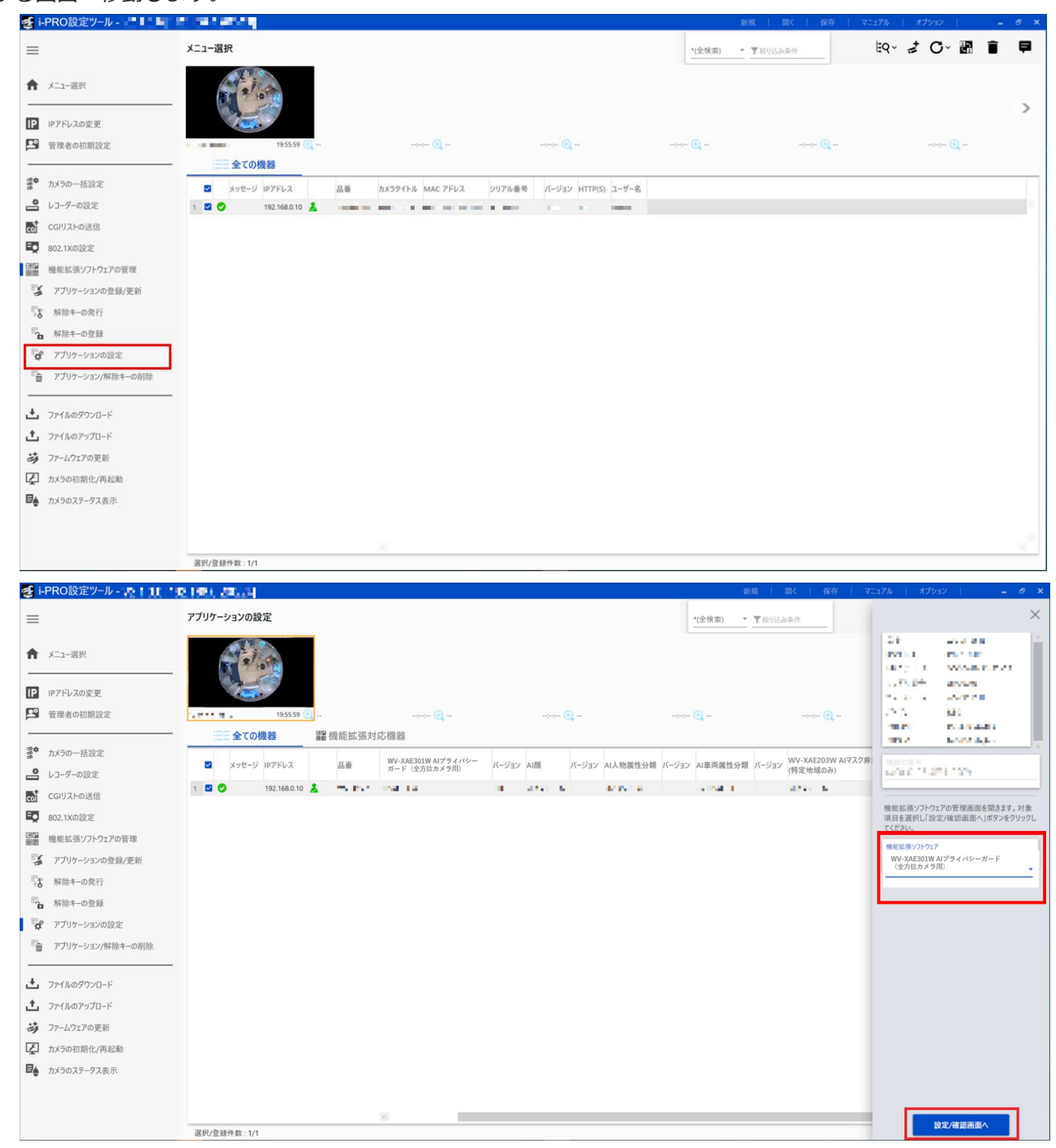

「機能拡張ソフトウェア」で「WV-XAE301 AIプライバシーガード(全方位カメラ用)」を選択し、[設定/確認画面 へ]をクリックすると、AIプライバシーガードの設定画面が開きます。

#### **2.AIプライバシ―ガード設定**

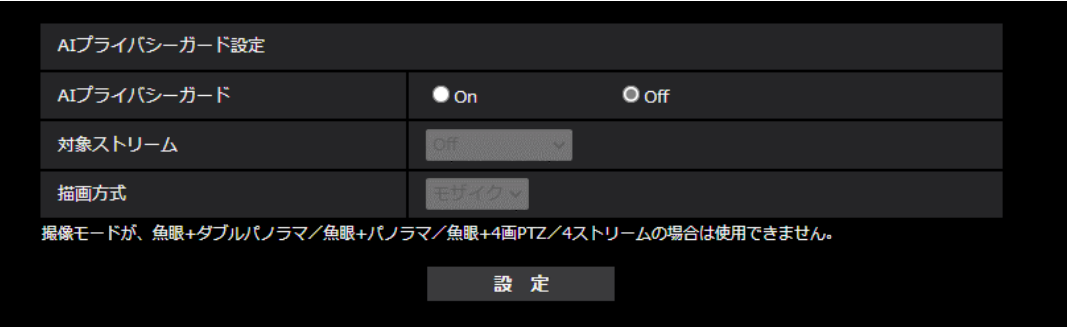

#### **AIプライバシーガード**

AIによる検出結果を用いてモザイク処理を行う対象を選択します。

Off:モザイク処理を行いません。

On:AIにより人物と判断された場合、その領域にモザイク処理を行います。

初期値: Off

#### **メモ**

● Onを選択するには、カメラの撮像モードを「魚眼」(天井設置のみ)、「ダブルパノラマ」、「4画PTZ」、 「1画PTZ」、「パノラマ」のいずれかに設定してください。

#### **対象ストリーム**

モザイク処理を行う対象ストリームを選択します。 Off: どのストリームにもモザイク処理を行いません。 ストリーム(1):ストリーム(1)だけにモザイク処理を行います。 ストリーム(2):ストリーム(2)だけにモザイク処理を行います。 初期値 :Off

#### **メモ**

- ●AIプライバシーガードは、JPEG配信に対応していません。
- ●ストリーム(1)またはストリーム(2)を選択するには、カメラの撮像モードを「魚眼」(天井設置のみ)、 「ダブルパノラマ」、「4画PTZ」、「1画PTZ」、「パノラマ」のいずれかに設定してください。

#### **描画方式**

描画の種類を選択します。

 モザイク:検出した対象に、モザイク処理を行います。 塗り潰し:検出した対象に、塗り潰しを行います。 初期値 :モザイク

#### **重要**

- AIプライバシーガード機能を使用すると、「最長露光時間」の「最大2/30 s」,「最大4/30 s」,「最大6/30 s」, 「最大10/30 s」,「最大16/30 s」,「最大2/25 s」,「最大4/25 s」,「最大6/25 s」,「最大10/25 s」,「最 大16/25 s」が設定できなくなります。また、「スマートコーディング」の「GOP制御」で「On (FramerateControl)」が使用できなくなります。
- ●AIプライバシーガード機能の対象ストリームの設定を変更すると、カメラの映像配信及びSDカードへの手動 録画が一旦停止します。
- ●お使いのカメラによっては、AIプライバシーガード機能を使用すると、配信フレームレートが制限されます。 詳細は以下のURLを参照してください。 https://biz.panasonic.com/jp-ja/products-services\_security\_support\_technical-information <管理番号 : C0103>

■使いかた・お手入れ・修理などは、まず、お買い求め先へご相談ください。

■その他ご不明な点は下記へご相談ください。

パナソニック システムお客様ご相談センター

パナハ ヨイ 電話 ジャル 00 0120-878-410 受付:9時~17時30分 (土・日・祝祭日は受付のみ) (携帯·PHS OK) ※携帯電話・PHSからもご利用になれます。

ホームページからのお問い合わせは https://panasonic.biz/cns/cs/cntctus/

ご使用の回線(IP電話やひかり電話など)によっては、回線の混雑時に数分で切れる場合があります。

#### 【ご相談窓口におけるお客様の個人情報のお取り扱いについて】

パナソニック株式会社およびグループ関係会社は、お客様の個人情報をご相談対応や修理対応などに利用させてい ただき、ご相談内容は録音させていただきます。また、折り返し電話をさせていただくときのために発信番号を通 知いただいております。なお、個人情報を適切に管理し、修理業務等を委託する場合や正当な理由がある場合を除き、 第三者に開示・提供いたしません。個人情報に関するお問い合わせは、ご相談いただきました窓口にご連絡ください。

### パナソニックi-PROセンシングソリューションズ株式会社

〒812-8531 福岡県福岡市博多区美野島四丁目1番62号